## **Tutoriel connexion à ma classe virtuelle élève Version 2**

## **Attention, pour pouvoir utiliser la classe virtuelle, nous ne devez pas avoir Microsoft EDGE comme navigateur !!! Cela pose des problèmes de son !!!**

Vous allez recevoir une adresse de connexion de la part de votre professeur. Vous pouvez vous connecter avec un ordinateur portable, une tablette ou un smartphone ! Dans un premier temps, vous allez devoir vous identifier (obligatoirement) (pour que le professeur sache qui lui parle ou demande la parole...) Je me connecte avec un un pseudo Toto, mais vous vous devrez obligatoirement **vous identifier avec votre nom prénom et classe**, (**Paul Lenom 4A** par exemple)...

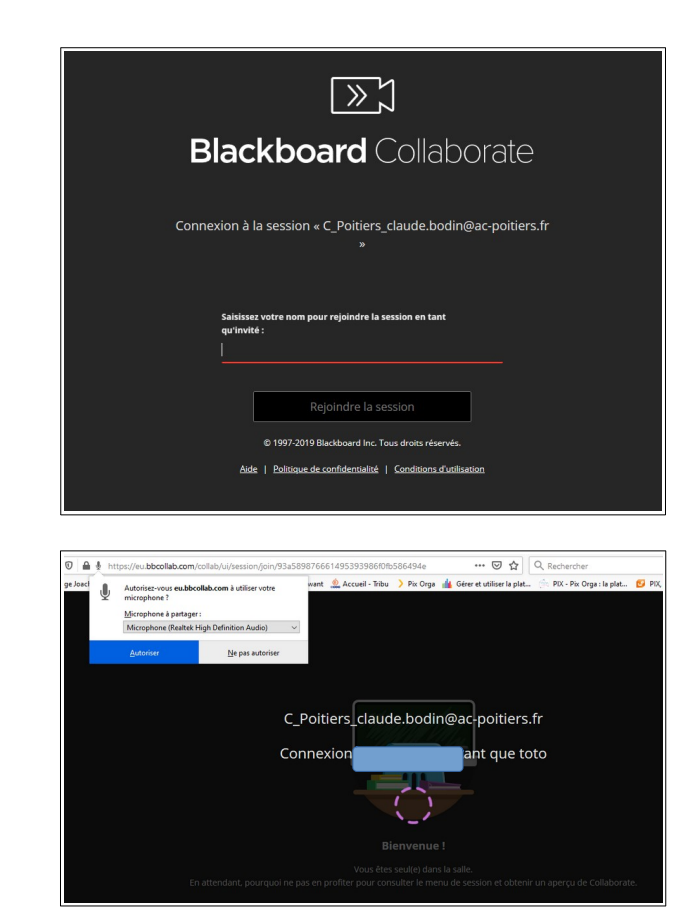

**Deuxième de mande pour le test audio, il est impératif d'autoriser et de vérifier si le curseur de son varie (bandeau horizontal violet!!!!) sinon cela ne fonctionnera pas !!!**

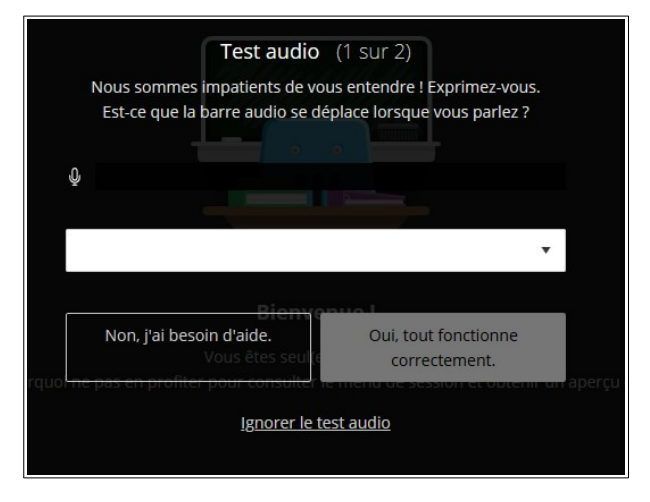

Autoriser

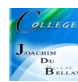

**Attention, pour ne pas encombrer la bande passante (le conduit Internet) ne pas utiliser la vidéo, cela est inutile !!!**

**Ne pas Autoriser K B** CPoitiers claude bodin@ac-p: X +

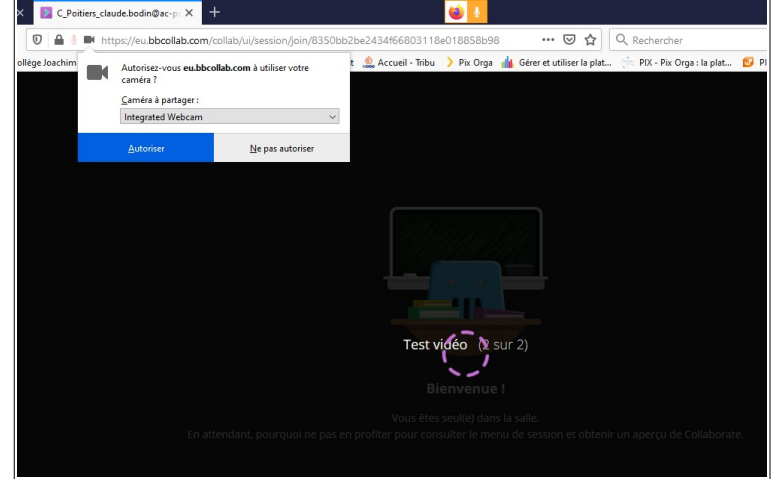

Puis on vous propose un petit tutoriel pour la première utilisation

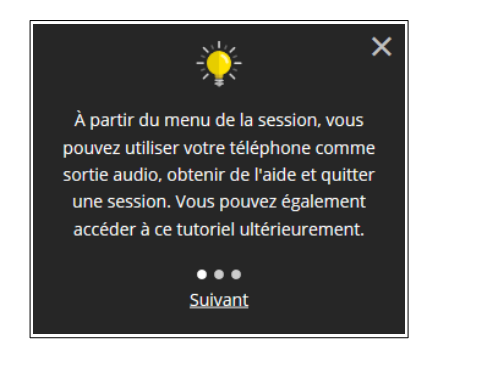

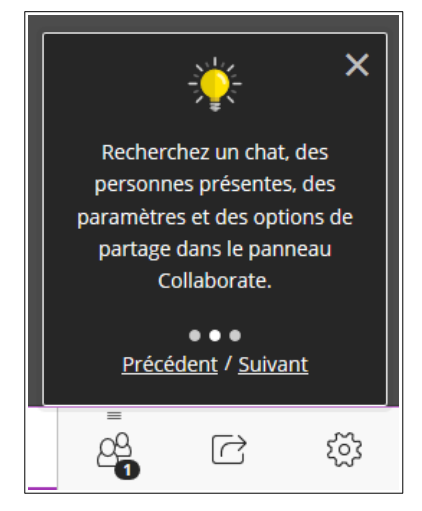

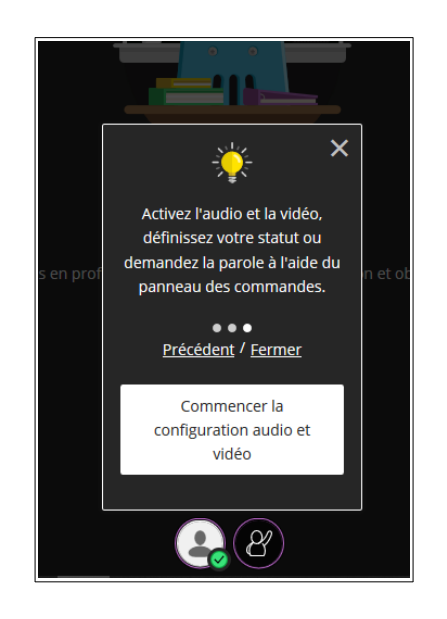

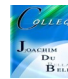

Pour demander la parole, cliquez sur le logo du personnage en bas de page

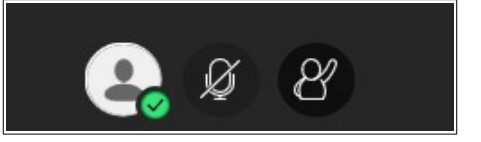

Demande de parole effectuée

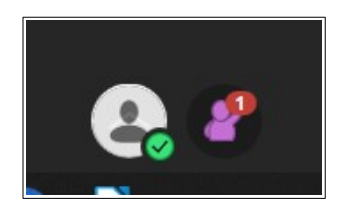

Pour prendre la parole, ouvrir le micro, il passe au vert et violet lorsque vous parlez !

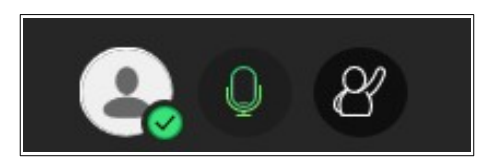

Pour écrire un message ou lire un message, en bas à droite dans le logo violet

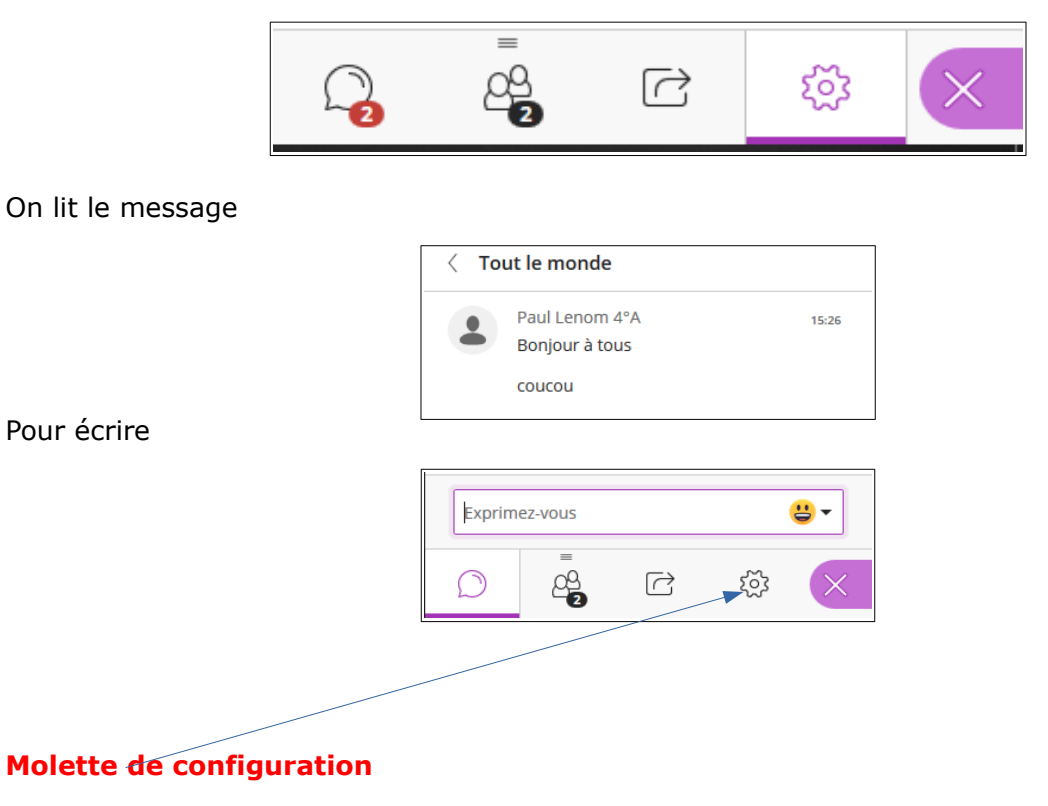

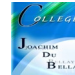

## **Attention, en cliquant sur la molette**

Puis en parcourant les onglets, vous devez avoir cela de coché en vert !!!

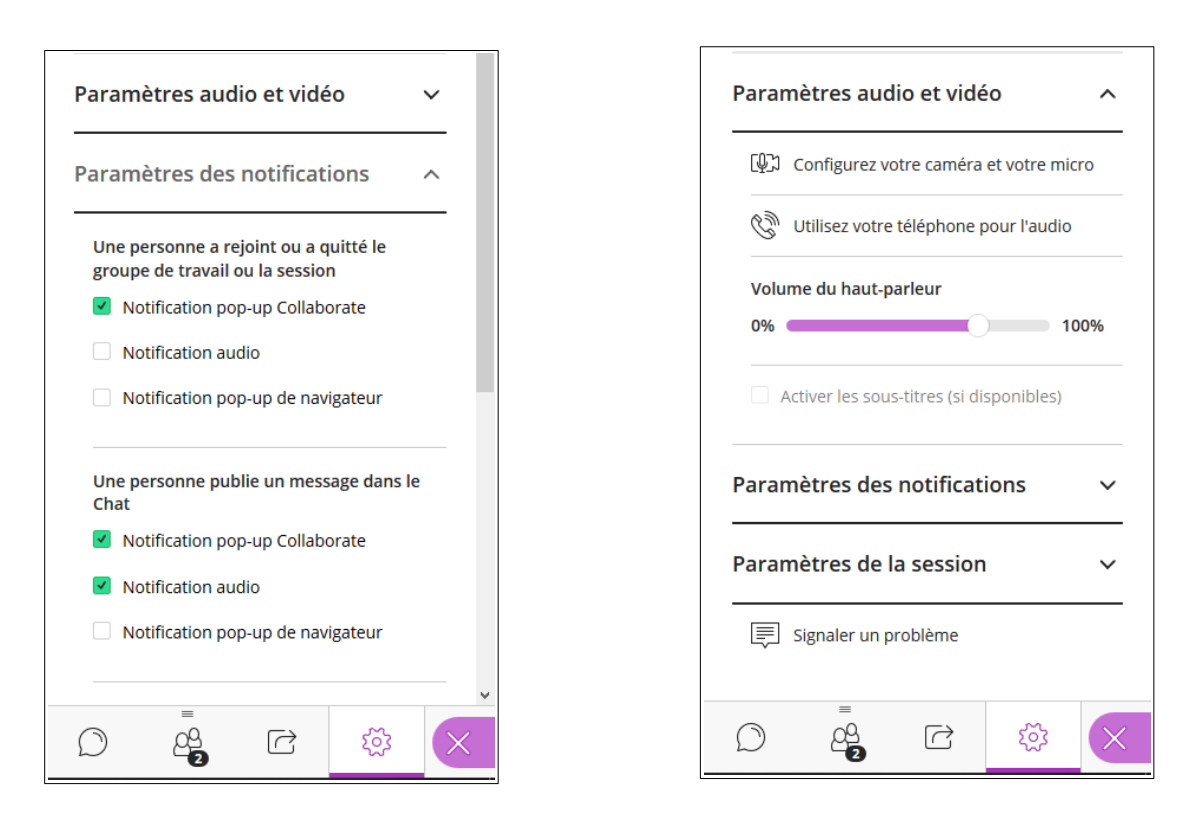

En haut à gauche vous avez ce logo

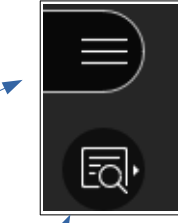

Pour quitter la classe virtuelle, bouton en haut à gauche, puis en bas du bandeau...

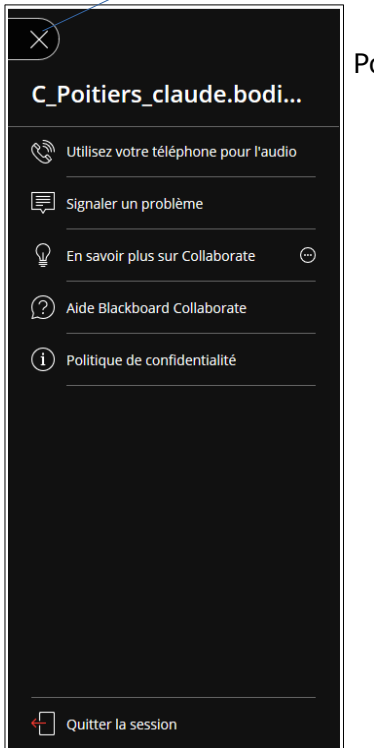

Pour modifier la taille de la page partagée par le professeur

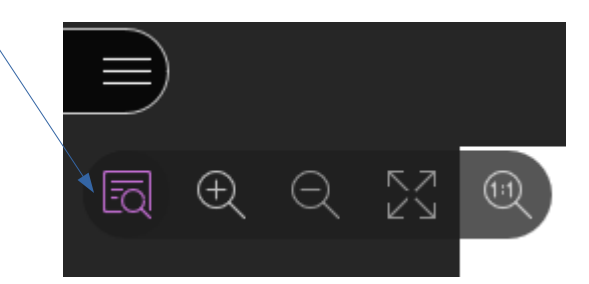

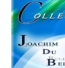